# NSRP National Shipbuilding Research Program

## Panel White Paper Submission Form

*September 2018*

#### Header – Date, Panel, Full Name

- Date Tab through the date field as this will be automatically populated.
- Panel Choose your Panel from the drop-down list. If you are submitting a Joint Panel White Paper, please choose the Lead Panel.

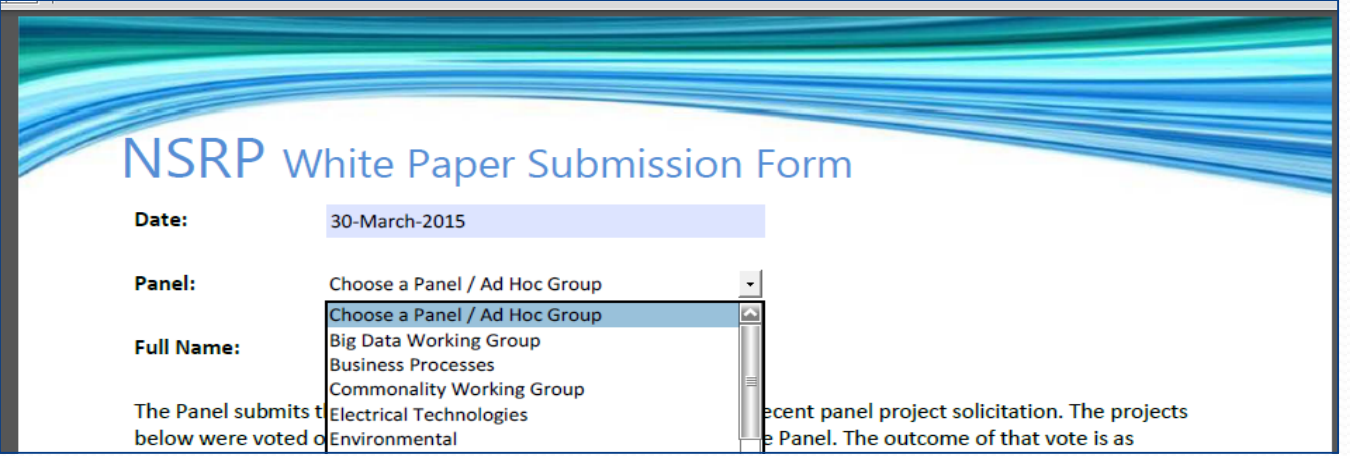

• Full Name – Please type your First and Last Name

#### Project Table - Project Title & Yard Support

- Project Title Type the complete title of the Project/White Paper.
- Yards that Support Funding Click the box next to all yards that **support program funding** for this project. If you have received verbal or written communication from a representative of a yard in support of using NSRP program funds for this project, then click the box next to that shipyards name.\*
- **NOTE: If you do not receive a response from a member yard, then do not select that yard in either the "Support" or "Does Not Support" column. No response does not mean that yard does not support funding.**

*\*To eliminate any confusion, if you select a particular yard in the "Support Funding" column, you will be unable to select that same yard in the does not support funding column.*

#### Project Table – No Support & Weight Factor

- Yards that Do Not Support Funding Click the box next to all yards that **do not support program funding** for this project. If you have received verbal or written communication from a representative of a yard not in support of using NSRP program funds for this project, then click the box next to that shipyards name.\*
- **NOTE: If you do not receive a response from a member yard, then do not select that yard in either the "Support" or "Does Not Support" column. No response does not mean that yard does not support funding.**
- Weighting Factor Enter percentage out of 100.

*\*To eliminate any confusion, if you select a particular yard in the "Support Funding" column, you will be unable to select that same yard in the does not support funding column.*

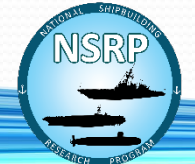

## Attach Files

• When you click on the yellow "Attach Files" button, the following pop-up instruction box appears:

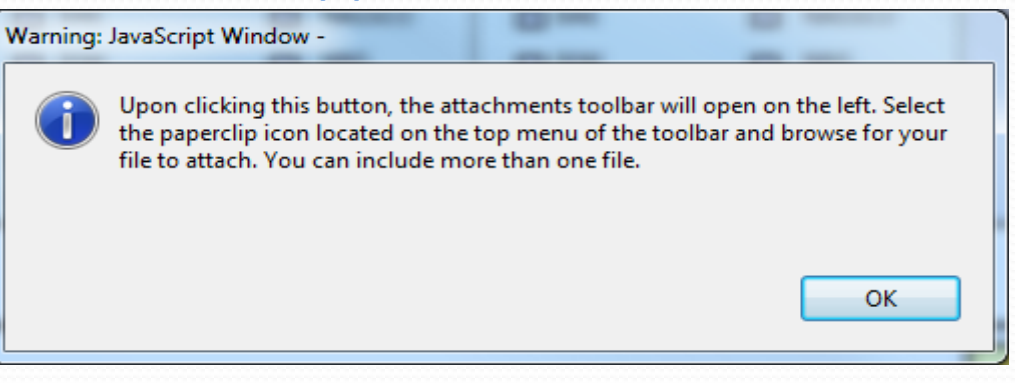

• When you click on the "OK" button the attachments toolbar will open on the left-hand side of the page:

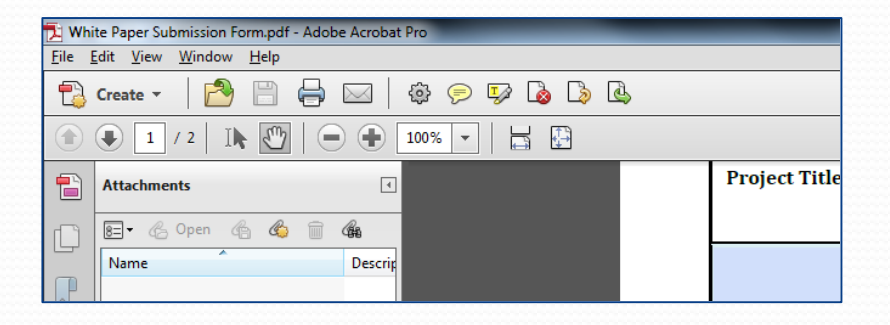

## Attach Files *(Cont'd)*

• Click on the paperclip icon to attach files:

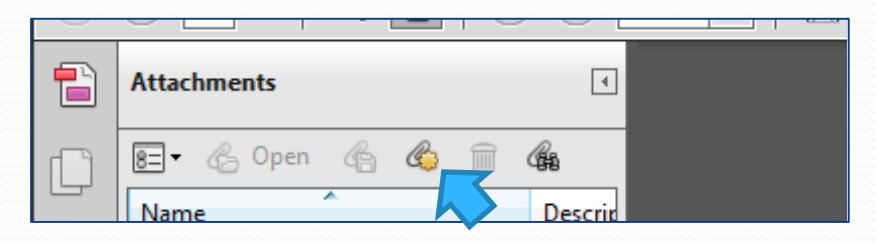

- Browse to the file you want to attach and click on "Open".
- Repeat the steps to attach additional white papers. (*Maximum three white papers per Panel/Ad Hoc Group.)*

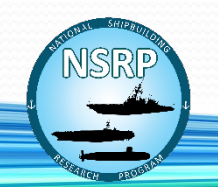

#### Comments

• Enter any explanation for yards that **do not support program funding** for this project.

Include here any explanation for yards that do not support funding this effort.

• Enter which yards plan to implement any technology/processes developed or utilize the results.

> Indicate which yards plan to implement any technology/processes developed or utilize the results, if the project is successful.

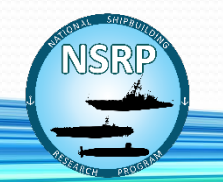

#### Submit

• To certify the information on the form and submit white papers to ATI, click the blue "Submit" button.

> BY CLICKING THE SUBMIT BUTTON, I CERTIFY THE INFORMATION ON THIS FORM TO BE ACCURATE.

Submit

• When you click submit, the following pop-up box will appear:

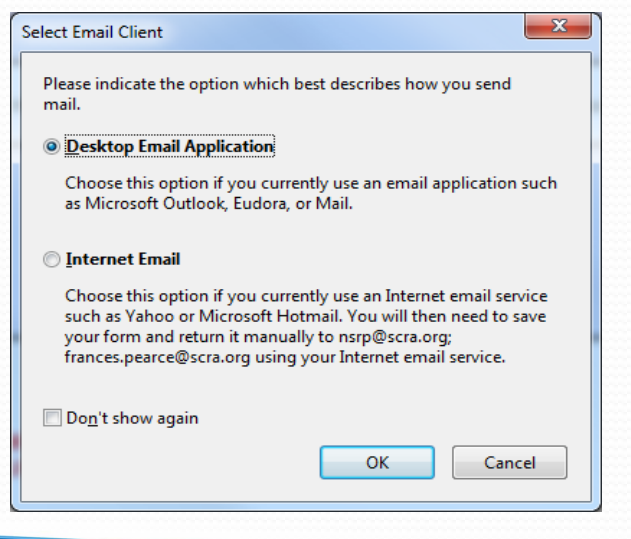

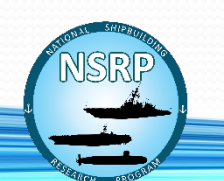

## Submit (*Cont'd)*

• Make sure the "Desktop Email Application" button is selected and click "OK".

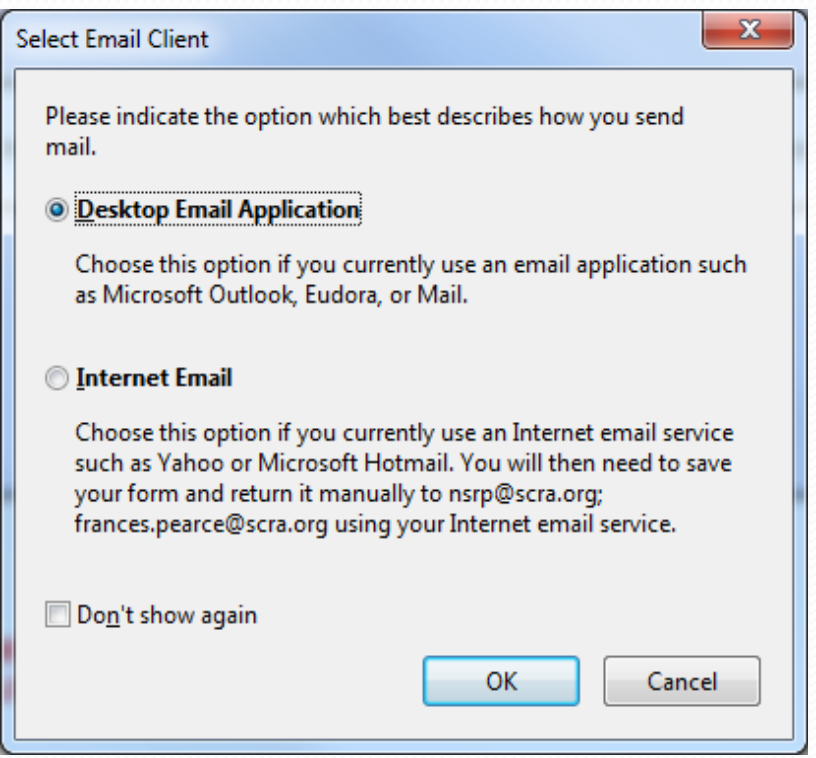

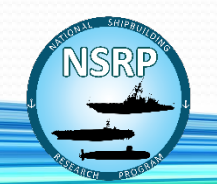

### Submit (*Cont'd)* & Reset Form

• A pre-formatted and addressed email will open, click "Send" to complete the submission process.

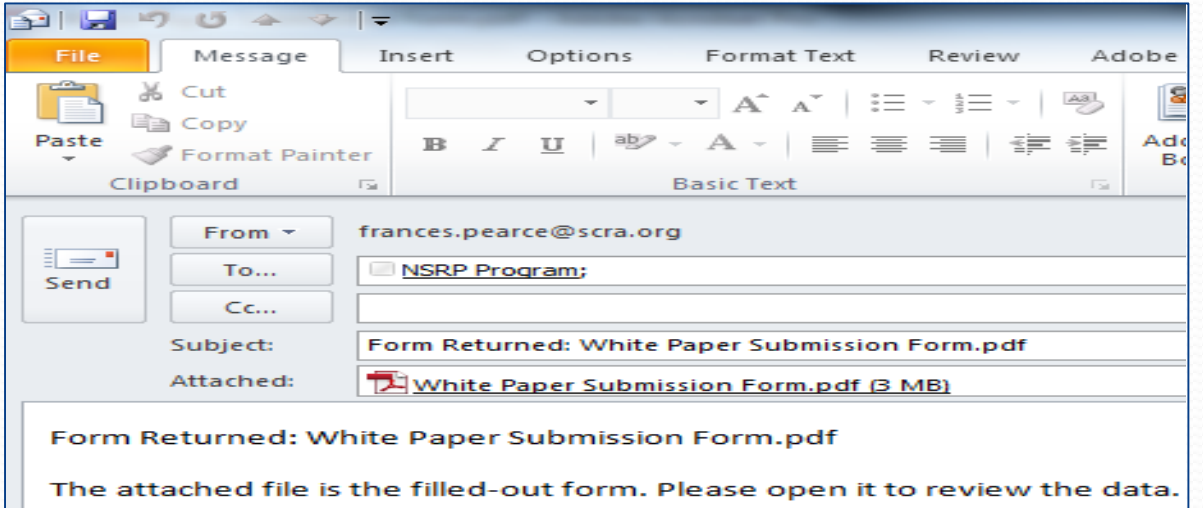

• Reset Form – To clear all information and make changes, click the bright yellow "Reset Form" button. All information entered will be deleted and the form will be blank.

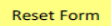